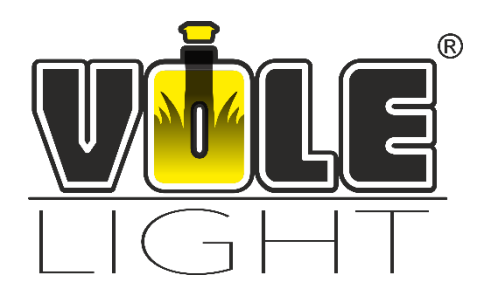

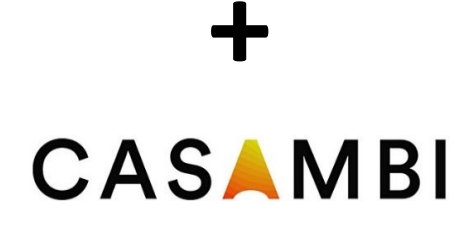

# **Casambi Anleitung**

Stand: November 2021

#### Inhalt

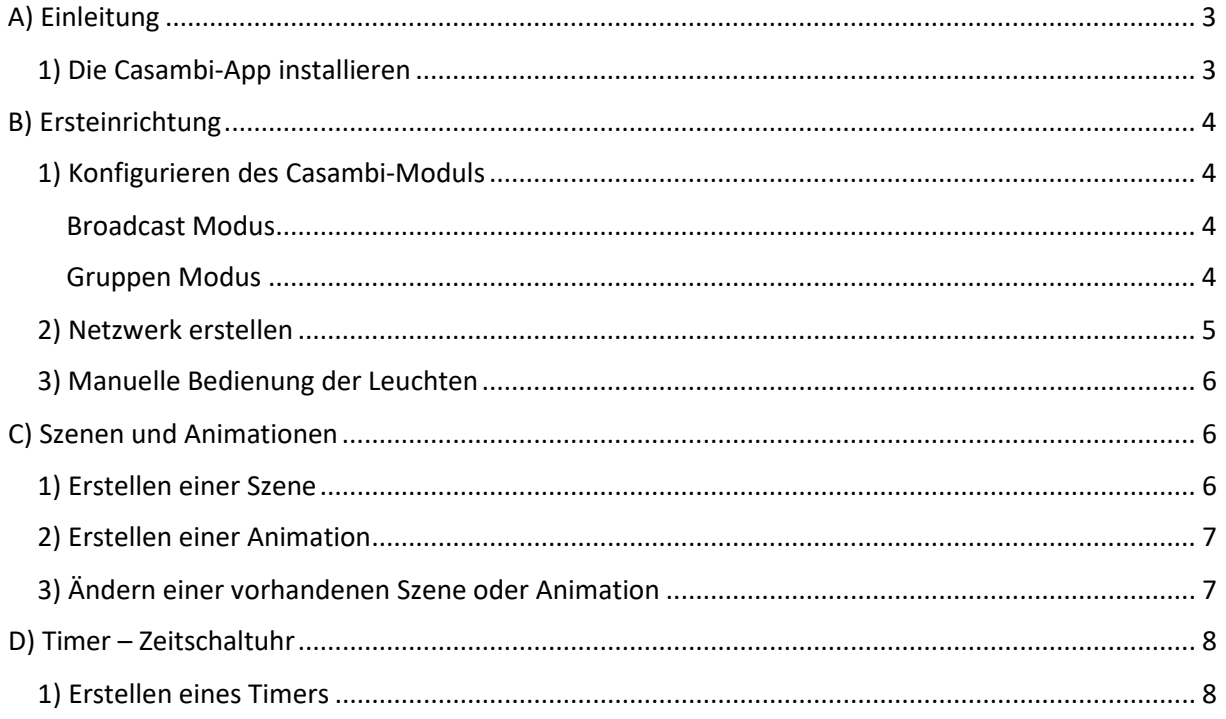

# <span id="page-2-0"></span>A) Einleitung

#### **Lieber Kunde, Liebe Kundin,**

Durch die Verwendung des Casambi-Moduls mit der zugehörigen App für das Smartphone oder Tablet erhalten Sie die beste Erfahrung mit Ihren Vole Lights. Es bietet Ihnen die Möglichkeit Ihre Leuchten mit einem Wisch aus- oder einzufahren, eine Zeitschaltuhr einzustellen und weitere Möglichkeiten der Automation.

Diese Anleitung hilft Ihnen beim Einrichten und Konfigurieren der Casambi-App in Verbindung mit Ihren Vole Lights.

In Dieser Anleitung gehen wir ausschließlich auf die notwendigsten Funktionen der App ein. Sollten Sie Fragen zu weiteren Funktionen haben nutzen Sie bitte die Informationen in der App oder die Website des Erstellers: www.casambi.com

#### <span id="page-2-1"></span>1) Die Casambi-App installieren

Die App ist kostenfrei für Android und iOS verfügbar und kompatibel zu allen aktuellen Smartphones oder Tablets.

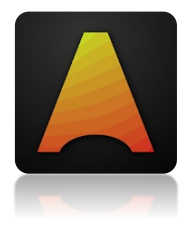

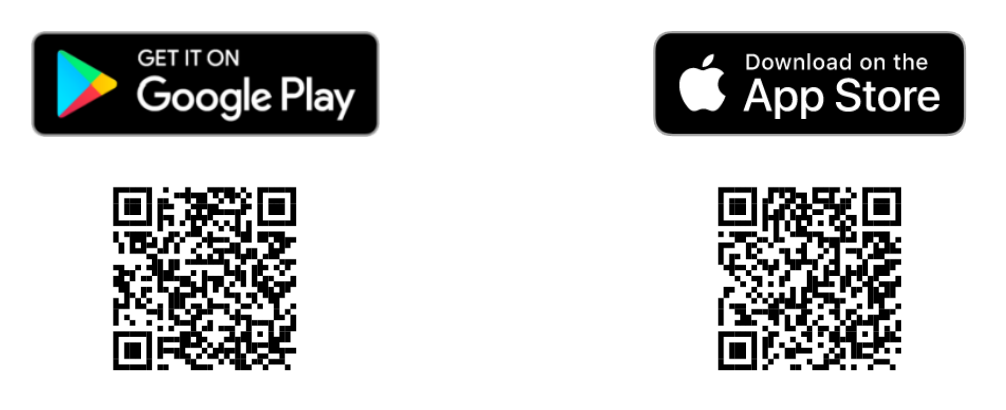

Scannen Sie den QR-Code oder suchen Sie in ihrem bevorzugten App-Store nach "Casambi".

Nach dem ersten Öffnen der App werden Sie zur Zustimmung der Nutzungsbedingungen gebeten. Folgen Sie Anweisungen auf dem Bildschirm.

Des Weiteren werden Sie unter Umständen gebeten Ihre Bluetooth-Funktion am Smartphone/Tablet einzuschalten. Dies ist notwendig, da die Verbindung zum Casambi-Modul über Bluetooth hergestellt wird.

# <span id="page-3-0"></span>B) Ersteinrichtung

Stellen Sie sicher, dass die Anlage eingeschaltet ist und Sie sich in Reichweite des Casambi-Moduls befinden.

Nach dem Starten der App befinden Sie sich im Startbildschirm (s. Abb. 1). Sollte dies nicht der Fall sein erreichen Sie diesen durch Drücken der Zurück Taste.

#### <span id="page-3-1"></span>1) Konfigurieren des Casambi-Moduls

Zuerst ist es notwendig, dass Sie den richtigen Betriebszustand des Casambi-Moduls einstellen. Im Auslieferungszustand befindet sich das Modul im sog. Broadcast Modus.

Folgende Modi sind für die Verwendung mit den Vole Lights zu verwenden:

#### <span id="page-3-2"></span>Broadcast Modus

(CI4 DALI-broadcast)

In diesem Modus werden Alle Leuchten gleichzeitig vom Casambi-Modul angesteuert. Eine Unterscheidung in verschiedenen Gruppen ist nicht möglich.

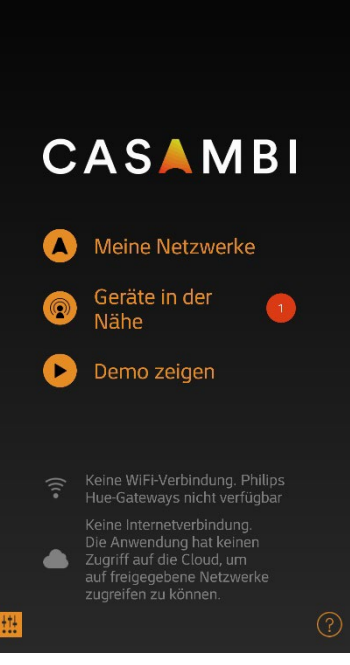

*Abbildung 1*

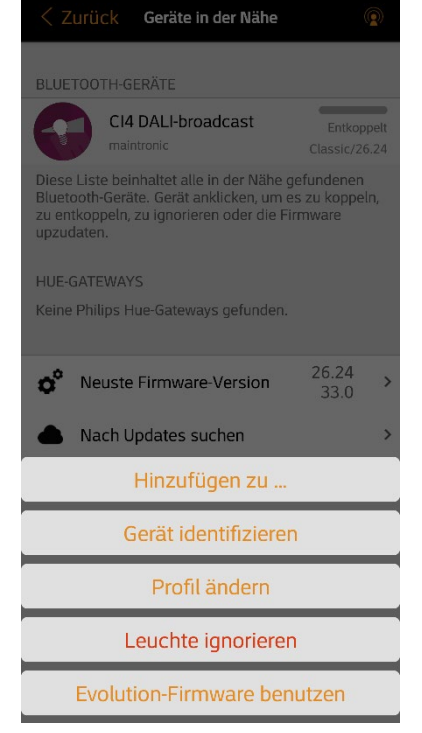

*Abbildung 2*

#### <span id="page-3-3"></span>Gruppen Modus (CI4 DALI-group)

In diesem Modus ist es möglich, bis zu vier Gruppen von Leuchten getrennt zu steuern. Dies ermöglicht eine höhere Flexibilität bei der Bedienung.

Die gleichzeitige Steuerung aller Leuchten ist ebenfalls möglich.

Der Betriebsmodus kann nicht mehr geändert werden, wenn das Modul bereits mit einem Netzwerk gekoppelt ist.

Führen Sie folgende Schritte aus, um den Modus zu ändern:

- 1. Tippen Sie auf *Geräte in der Nähe*.
- 2. Wählen Sie das Casambi-Modul aus. (Standardname: CI4 DALI-broadcast).
- 3. Stellen Sie unter *Profil ändern* den gewünschten Modus ein (s. Abb. 2).

Hinweis: Der aktuell eingestellte Modus erscheint nicht in der Auswahlliste (Standard: Broadcast)

4. Tippen Sie auf *Update starten*, um den neuen Modus zu übernehmen.

### <span id="page-4-0"></span>2) Netzwerk erstellen

Um die Lampen steuern zu können müssen Sie nun ein sog. Netzwerk erstellen, und das Casambi-Modul zu diesem hinzufügen.

Gehen Sie hierfür wie folgt vor:

- 1. Tippen Sie auf *Geräte in der Nähe* (s. Abb. 1).
- 2. Wählen Sie das Casambi-Modul aus.
- 3. Tippen Sie auf *Hinzufügen zu …* (s. Abb. 2).
- 4. Richten Sie ein *neues Netzwerk* im *Classic* Modus ein (Dies entfällt, falls bereits ein bestehendes Casambi-Netzwerk vorhanden ist).
- 5. Tragen Sie in der Einrichtungsmaske alle benötigten Daten ein (s. Abb. 3).
	- Name: frei zu vergebender Name des Netzwerkes, hier: Vole Lights
	- Standort: optional, jedoch zur Zeitschaltung mit Sonnenaufgang und -untergang notwendig
	- Freigabe: Einstellung, ob das Netzwerk für jedermann sichtbar und zugänglich ist
	- E-Mail und Passwort: Login erfolgt über diese Angaben
	- Keine weiteren Einstellungen nötig
- 6. Durch das Tippen auf Fertig schließen Sie die Einrichtung ab.

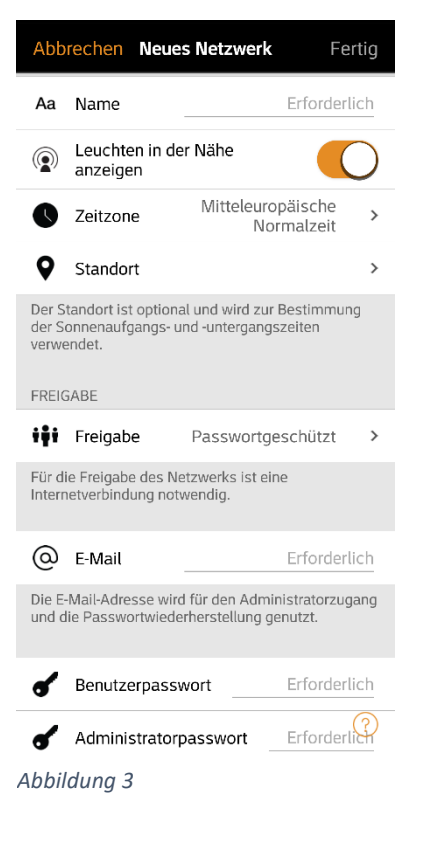

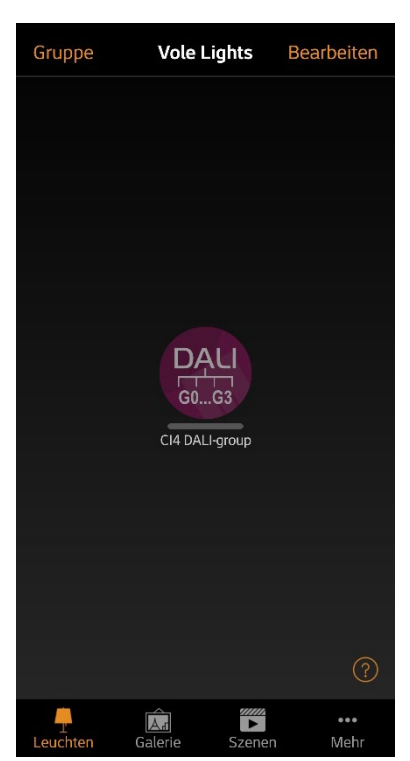

Nach der Einrichtung des Netzwerkes werden Sie automatisch mit diesem verbunden (s. Abb. 4).

#### **Sie sind nicht mit dem Netzwerk verbunden?**

Gehen Sie zurück zum Startbildschirm (s. Abb. 1) und wählen unter Meine Netzwerke das eben Erstellte aus.

#### **Das Casambi-Modul wird nicht angezeigt?**

Tippen Sie auf Geräte in der Nähe anzeigen, wählen das Casambi-Modul und anschließend Nutzen in , Ihrem Netzwerk'.

Falls ein Update des Moduls nötig ist, führen Sie dieses aus.

*Abbildung 4*

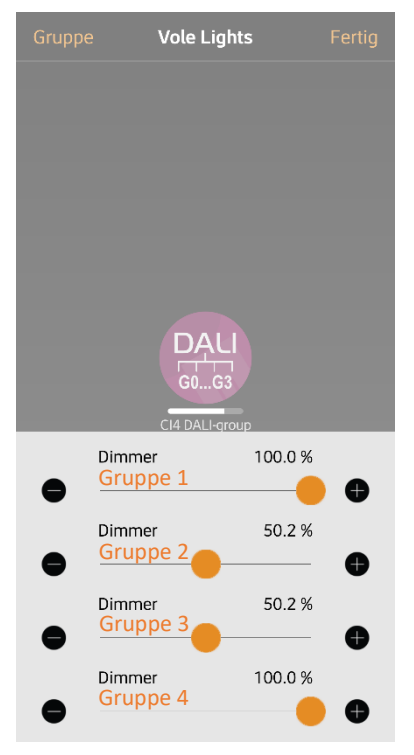

*Abbildung 5*

### <span id="page-5-0"></span>3) Manuelle Bedienung der Leuchten

Wenn Sie mit dem Netzwerk verbunden sind, können Sie Ihre Vole Lights unter dem Reiter Leuchten manuell steuern (s. Abb. 4).

Hierzu stehen ihnen folgende , Gesten' zur Verfügung:

- Leuchten Symbol antippen, um sie an- oder auszuschalten
- Horizontal über das Leuchten Symbol streifen, um die Helligkeit anzupassen
- Leuchten Symbol gedrückt halten, um einzelne Gruppen anzusteuern (s. Abb. 5; nur im Gruppen-Modus)
- Doppeltes antippen des Leuchten Symbols, um die Einstellung des Casambi-Moduls zu ändern (z.B. Name)

Mit diesen Grundfunktionen besitzen Sie nun die volle Kontrolle über Ihre Vole Lights. Alle vorgenommenen Einstellungen werden auf dem Casambi-Modul bzw. Ihrem Smartphone/Tablet gespeichert und gehen somit nicht verloren.

# <span id="page-5-1"></span>C) Szenen und Animationen

Unter dem Reiter *Szenen* können Sie Lichtszenen, passend für jeden Anlass erstellen. Eine Szene ist der gespeicherte Zustand einer oder mehrerer Leuchten. Es ist möglich mit einem Klick mehrere Leuchten zu steuern, um ein perfektes Ambiente zu schaffen.

Animationen können auf dynamische Weise Szenen verbinden, um z.B. von einer zur anderen Szene zu wechseln. Sie sind eine Aneinanderreihung verschiedener Szenen und ggf. Wartezeiten dazwischen.

## <span id="page-5-2"></span>1) Erstellen einer Szene

- 1. Tippen Sie auf *Szene hinzufügen.* Sollte bereits eine Szene vorhanden sein, fügen Sie über *Bearbeiten* und *+* eine weitere Szene hinzu.
- 2. Tragen Sie den Namen für die Szene in der oberen Leiste ein, hier: "Alle Lampen An", und wählen Sie *Szene hinzufügen* (s. Abb. 6).
- 3. Fügen Sie durch Tippen auf das Casambi-Modul dieses zur Szene hinzu.
- 4. Durch erneutes Tippen auf das Modul kann die gewünschte Helligkeit aller Lampen bzw. der einzelnen Gruppen eingestellt werden (vgl. Abb. 5). Dieser Wert wird später gespeichert.
- 5. Unter der Registerkarte Einstellungen können Sie unter Anderem den Namen der Szene und das Icon ändern.

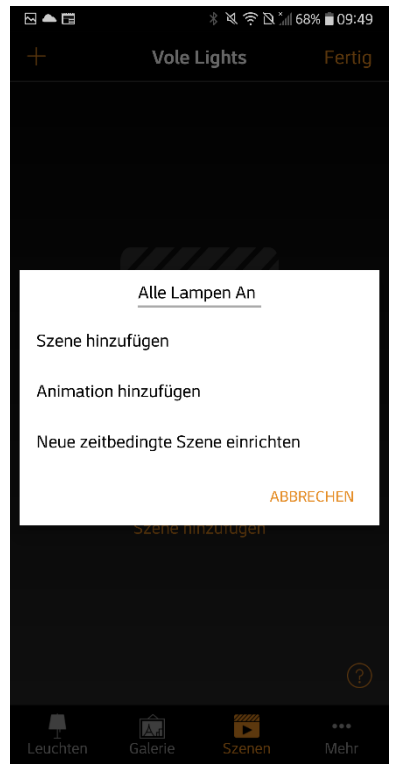

*Abbildung 6*

### <span id="page-6-0"></span>2) Erstellen einer Animation

Für das Nutzen einer Animation ist es sinnvoll, mehrere Szenen gespeichert zu haben.

Hier: "Lampen Terrasse" und "Alle Lampen An"

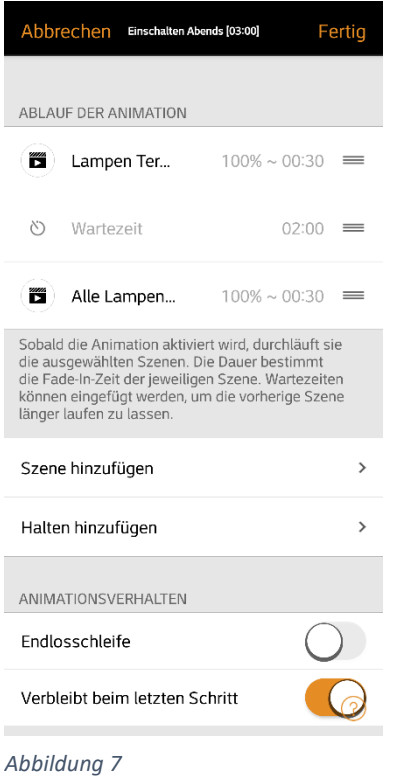

- 1. Tippen Sie oben auf *Bearbeiten* und *+*.
- 2. Legen Sie einen Namen für die Animation fest und wählen Sie *Animation hinzufügen* (s. Abb. 6).
- 3. Fügen Sie die vorher erstellten Szenen und Wartezeiten nacheinander ein (s. Abb. 7). Um die Reihenfolge zu verändern, ziehen Sie das Element am rechten Rand nach oben oder unten.
- 4. Durch Antippen einer Szene können Sie die Fade In Zeit verändern (Zeit, die bis zur vollständigen Aktivierung der Szene vergeht). Je länger die Zeit, desto flüssiger gehen die Szenen ineinander über.
- 5. Legen Sie das Animationsverhalten fest.
	- Endlosschleife: Bei erreichen des Letzen Schrittes der Animation beginnt diese wieder von vorne.
	- Verbleiben im letzten Schritt: Nach Erreichen des letzten Schrittes bleibt dieser aktiviert, bis die Animation ausgeschaltet wird.
- 6. Unter Allgemein können Sie den Namen sowie das Icon der Animation verändern.
- 7. Speichern Sie die Animation durch Tippen auf *Fertig*.

Die in der Abbildung 7 dargestellte Animation "Einschalten Abends" hat die folgende Funktion:

Wird die Animation aktiviert, fahren zuerst die Leuchten an der Terrasse aus und dimmen innerhalb von 30 Sekunden auf den voreingestellten Wert. Nach einer Wartezeit von 2 Minuten fahren die restlichen Lampen aus und dimmen ebenfalls innerhalb von 30 Sekunden auf den voreingestellten Wert. Die Animation bleibt im letzten Schritt stehen.

Diese Animation eignet sich gut zur Verwendung mit einem Timer.

#### <span id="page-6-1"></span>3) Ändern einer vorhandenen Szene oder Animation

Um eine Vorhandene Szene oder Animation zu bearbeiten, tippen Sie oben auf *Bearbeiten* und Wählen das zu ändernde Element aus. Alternativ können Sie doppelt auf die gewünschte Szene/Animation tippen.

Führen Sie anschließend die Änderungen anhand C)-1) bzw. C)-2) durch.

# <span id="page-7-0"></span>D) Timer – Zeitschaltuhr

Der Timer funktioniert grundlegend wie eine herkömmliche Zeitschaltuhr mit einer wichtigen Zusatzfunktion. Es ist möglich durch den hinterlegten Sonnenkalender eine dynamische Startund Endzeit festzulegen. Somit passt sich der Timer automatisch dem Sonnenaufgang und -untergang des jeweiligen Tages an.

Um diese Funktion nutzen zu können müssen Sie den Standort ihres Netzwerkes festgelegt haben, siehe Kapitel B)-2). Diese Einstellung finden Sie ebenfalls unter dem Reiter *Mehr*, *Netzwerkkonfiguration* und *Netzwerkeinstellungen*.

Ein Timer aktiviert immer eine Szene oder Animation. Sollten Sie bisher keine Szene oder Animation erstellt haben, beachten Sie bitte Kapitel C).

### <span id="page-7-1"></span>1) Erstellen eines Timers

- 1. Wählen Sie im Reiter *Mehr* den Unterpunkt *Timer*, und fügen Sie einen neuen Timer hinzu.
- 2. Legen Sie die Ein- und Ausschaltzeit fest. Hierbei können folgende Einstellungen vorgenommen werden (s. Abb. 8):
	- a) Festlegung des Tages:
		- Wochentage: Ermöglicht z.B. das Differenzieren von unter der Woche und dem Wochenende.
		- Datum: Aktivierung nur an einem bestimmten Datum (nicht sinnvoll).
	- b) Festlegung der Zeit:
		- Zeit: Fix eingestellte Ein- bzw. Ausschaltzeit.
		- Sonnenaufgang/Sonnenuntergang: Dynamisches Ein- bzw. Ausschalten, abhängig vom aktuellen Stand der Sonne. Über *Davor* und *Danach* lässt sich der Zeitpunkt manuell anpassen.

Im Beispiel wird der Timer an allen Tagen 5 Minuten vor Sonnenuntergang aktiviert.

- 3. Fügen Sie die Szene(n) oder Animation(en) hinzu, die Sie aktivieren möchten.
- 4. Über die Schaltfläche *Aktiviert* lässt sich der Timer deaktivieren, falls er im Moment nicht benötigt wird.
- 5. Schließen Sie die Einrichtung des Timers über *Fertig* ab.

Der Timer aus Abbildung 8 hat folgende Funktion:

Die Animation "Einschalten Abends" wird jeden Tag 5 Minuten vor Sonnenuntergang aktiviert. Das Beenden der Animation erfolgt an allen Tagen um 23:00 Uhr.

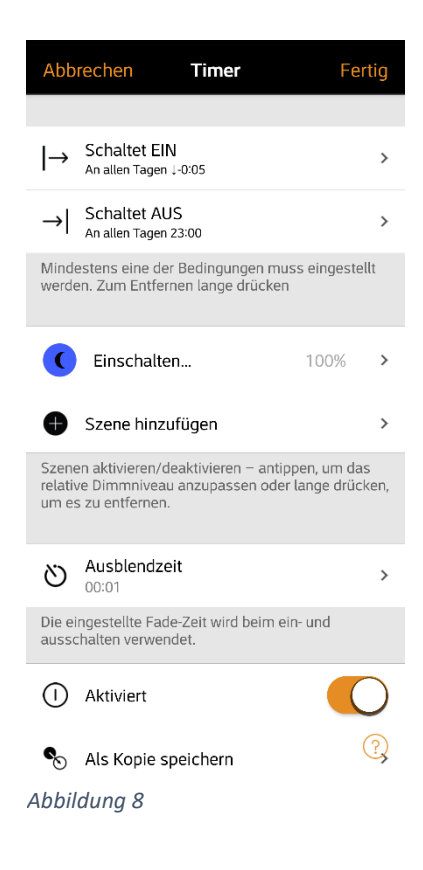

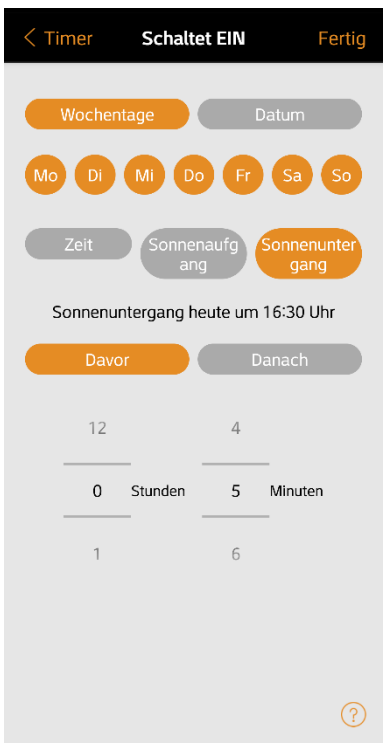

*Abbildung 9*